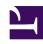

## **GENESYS**

This PDF is generated from authoritative online content, and is provided for convenience only. This PDF cannot be used for legal purposes. For authoritative understanding of what is and is not supported, always use the online content. To copy code samples, always use the online content.

# Gplus Adapter for Microsoft Dynamics 365 Agent's Guide

Access and supported channels

## Contents

- 1 How do I access the Adapter?
- 2 Supported channels

The Gplus Adapter for Microsoft Dynamics 365 enables you to handle Genesys contact center functions from Microsoft Dynamics 365 or Unified Service Desk (USD).

## How do I access the Adapter?

Using the Microsoft Dynamics 365 **Channel Integration Framework (CIF)**, the Gplus Adapter is loaded and displayed during the Dynamics login sequence. Log in to your Microsoft Dynamics 365 account, then continue logging into the Adapter.

For more information about this topic, see Adapter basics.

## Supported channels

The Adapter currently supports the **voice channel** and **workitem**. It provides you with controls and features that let you handle voice interactions with contacts or internal targets (such as other agents).

#### **Voice Channel**

Once you have an active call — because you called someone or accepted an incoming call —the main view changes to the **active call toolbar**. It is visible at the top of the Adapter and displays all applicable call controls and a timer for the active interaction.

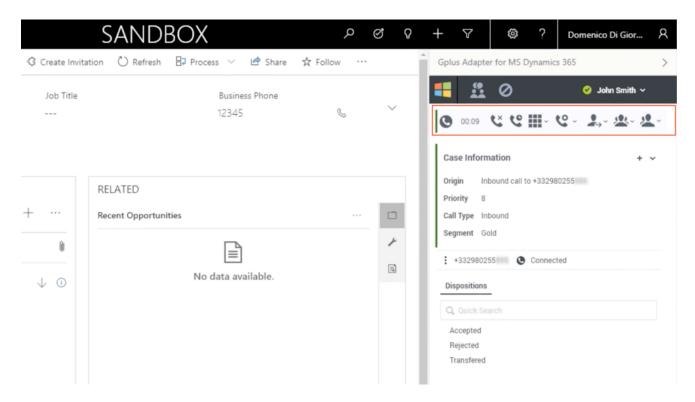

### Call controls include:

| Icon      | Function              | Description                                                                                                    |
|-----------|-----------------------|----------------------------------------------------------------------------------------------------|
| Č         | Release call          | Ends the call.                                                                                                    |
| Co.       | Hold call             | Places the call on hold. After the call is holding, the Retrieve button is displayed.                                    |
| <b>♣</b>  | Direct transfer       | Redirects the call to another contact you select using Team Communicator.                                                |
| <u>**</u> | Conference            | Instantly starts a voice conference with the current caller and another contact that you select using Team Communicator. |
| <u></u>   | Consultative transfer | Start a consultation with another contact before transferring the call to that contact.                                  |

In the case of multiple interactions simultaneously, you can click the **phone icon** at the bottom of the Adapter to verify each call's status. A green bar indicates an active interaction; inactive calls are characterized by a red bar.

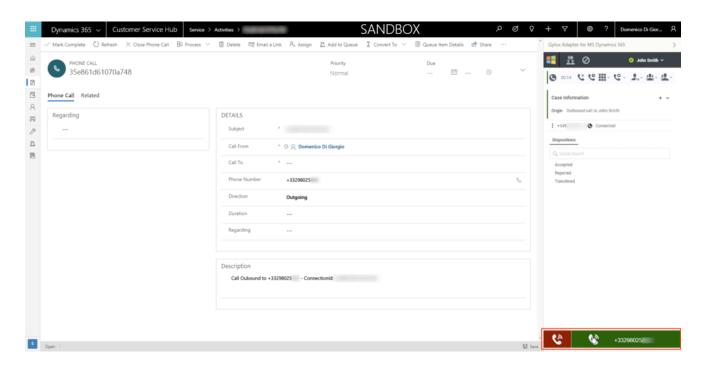

If you wish to learn how to handle incoming calls with the Adapter, see How to manage inbound calls.

#### **Workitem channel**

After you log in and make yourself available, you can receive inbound WorkItem from the queue. When the Gplus Adapter alerts you of an incoming WorkItem, you receive a toaster notification with the **information about the WorkItem interaction**. WorkItems can transport arbitrary information depending which type of entity they represents. In the below example the notification displays:

- · the customer phone number
- the Department
- the type of WorkItem (inbound workitem)
- the WorkItem subject

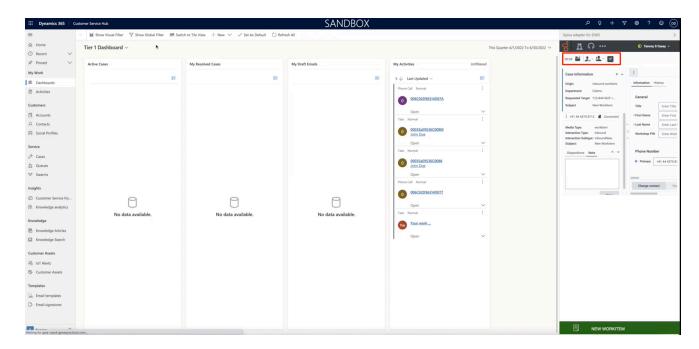

### Workitem controls include:

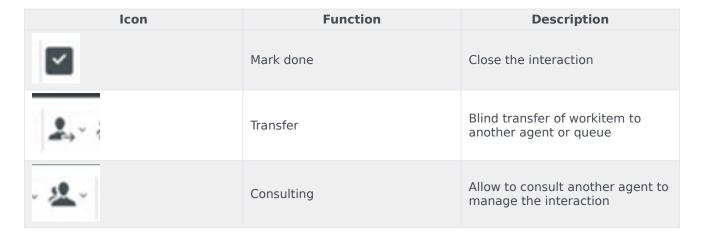

If you wish to learn how to handle incoming calls with the Adapter, see How to manage workitem inbound.